[Portal](https://zhiliao.h3c.com/questions/catesDis/193) AC[备份](https://zhiliao.h3c.com/questions/catesDis/205) [AAA](https://zhiliao.h3c.com/questions/catesDis/190) **[张红飞](https://zhiliao.h3c.com/User/other/244)** 2012-12-20 发表

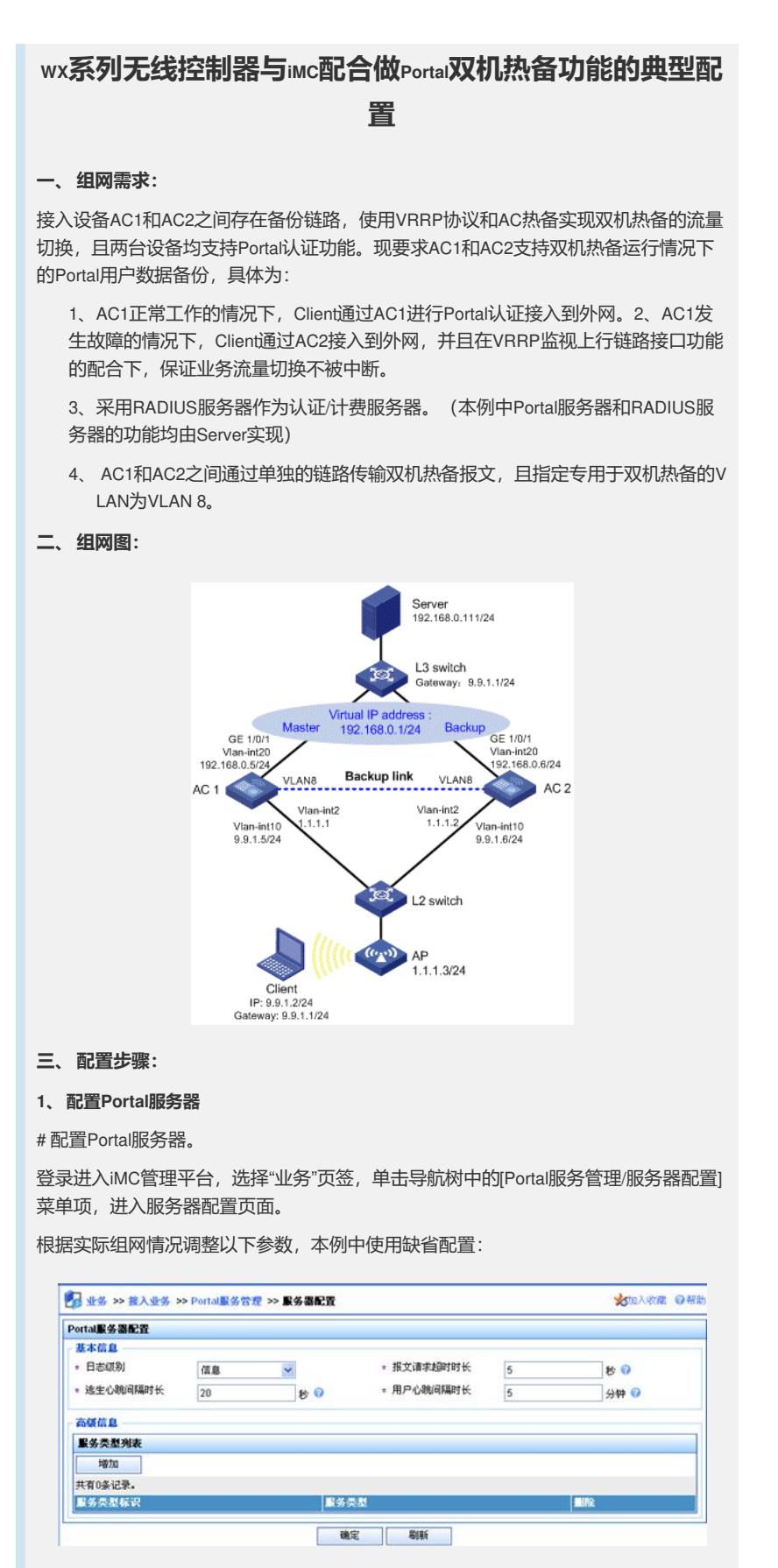

# 配置IP地址组。

单击导航树中的[Portal服务管理/Portal IP地址组配置]菜单项,进入Portal IP地址组配置 页面,在该页面中单击<增加>按钮,进入增加IP地址组配置页面。

1) 填写IP地址组名;

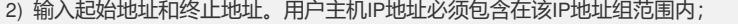

- 3) 选择业务分组,本例中使用缺省的"未分组";
- 4) 选择IP地址组的类型为"普通"。

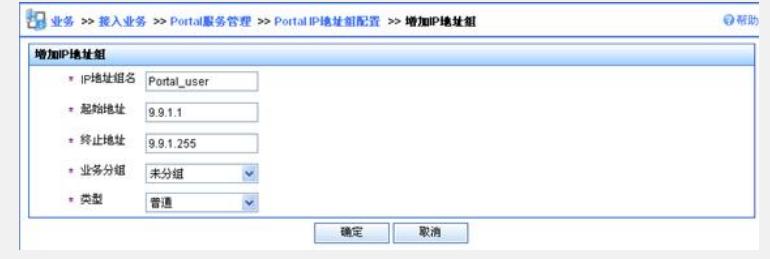

# 增加Portal设备。

单击导航树中的[Portal服务管理/Portal 设备配置]菜单项,进入Portal设备配置页面,在 该页面中单击<增加>按钮,进入增加设备信息配置页面。

- 1) 填写设备名;
- 2) 指定主机IP地址为AC上所指定的Portal NAS-IP的地址,即VRRP组的虚拟IP地址;
- 3) 输入密钥, 与接入设备AC上的配置保持一致;
- 4) 选择是否进行二次地址分配, 本例中为直接认证, 因此为否;
- 5) 选择是否支持逃生心跳功能和用户心跳功能,本例中不支持。

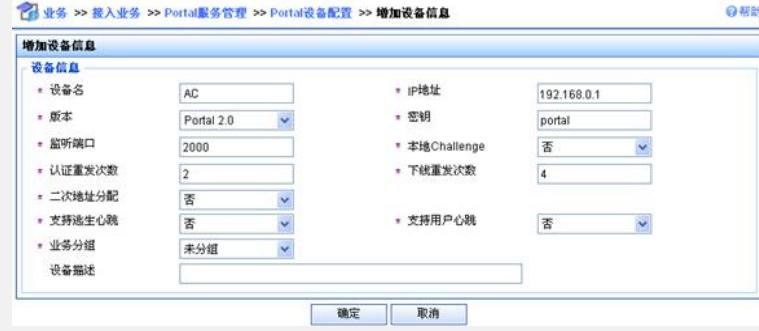

### # Portal设备关联IP地址组

在Portal设备配置页面中的设备信息列表中,点击AC设备的<端口组信息管理>链接, 进入端口组信息配置页面。

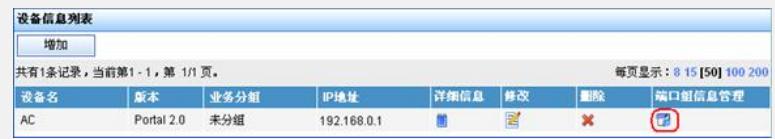

# Portal设备关联IP地址组

在Portal设备配置页面中的设备信息列表中,点击AC设备的<端口组信息管理>

在端口组信息配置页面中点击<增加>按钮,进入增加端口组信息配置页面。

- 1) 填写端口组名;
- 2) 选择IP地址组, 用户接入网络时使用的IP地址必须属于所选的IP地址组;
- 3) 其它参数采用缺省值

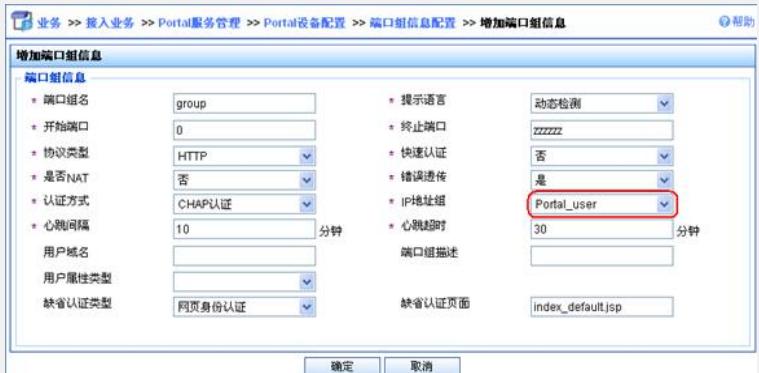

# 最后单击导航树中的[业务参数配置/系统配置手工生效]菜单项,使以上Portal服务器 配置生效。 # 配置Portal服务器。 登录进入iMC管理平台,选择"业务"页签,单击导航树中的[Portal服务管理/服务器配置] 菜单项,进入服务器配置页面。 根据实际组网情况调整以下参数,本例中使用缺省配置。 ■ 业务>>接入业务>>Portal服务管理 >> 服务器配置 Portal服务器配置 **基本信息**<br>- 日志顧別  $\begin{array}{|c|c|c|}\hline \text{d}\textbf{1}\textbf{1} & & & \text{w} \\ \hline 20 & & & \text{w} & \textbf{0} \\\hline \end{array}$ - 报文课実紹討社长  $\overline{5}$  $|v|$ · 逃生心親同隔时长 • 用户心践间隔时长  $\overline{5}$ 9钟 日 http://192.168.0.111:8080/portal  $\overline{\mathbb{R}}$ Portal主页 高级信息 服务类型列表 | 地加 共有0条记录。 服务类型标识 服务类型 **BIR** П 職定

# 配置IP地址组。

单击导航树中的[Portal服务管理/Portal IP地址组配置]菜单项,进入Portal IP地址组配置 页面,在该页面中单击<增加>按钮,进入增加IP地址组配置页面。

- 1) 填写IP地址组名;
- 2) 输入起始地址和终止地址。用户主机IP地址必须包含在该IP地址组范围内;
- 3) 选择业务分组,本例中使用缺省的"未分组";
- 4) 选择IP地址组的类型为"普通"。

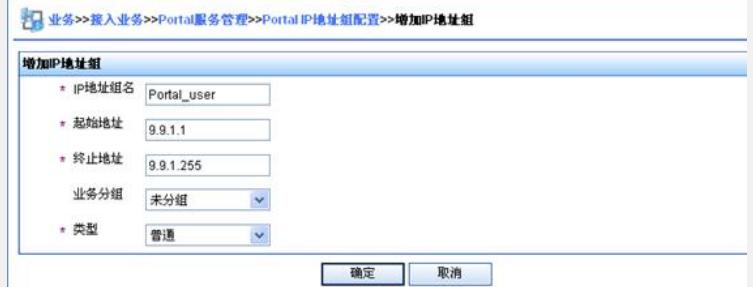

# 增加Portal设备。

单击导航树中的[Portal服务管理/Portal设备配置|菜单项,进入Portal设备配置页面,在 该页面中单击<增加>按钮,进入增加设备信息配置页面。

- 1) 填写设备名;
- 2) 指定主机IP地址为使能Portal的接口所在的VRRP组的虚拟IP地址;
- 3) 输入密钥,与接入设备AC上的配置保持一致;
- 4) 选择是否进行二次地址分配, 本例中为直接认证, 因此为否;
- 5) 选择是否支持逃生心跳功能和用户心跳功能,本例中不支持。

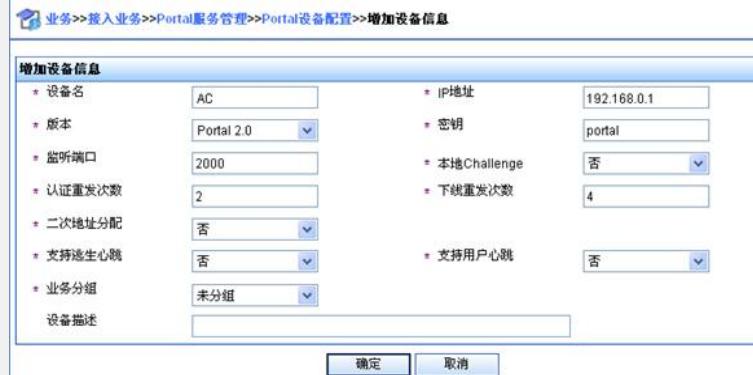

# Portal设备关联IP地址组

在Portal设备配置页面中的设备信息列表中,点击AC设备的<端口组信息管理>链接, 进入端口组信息配置页面。

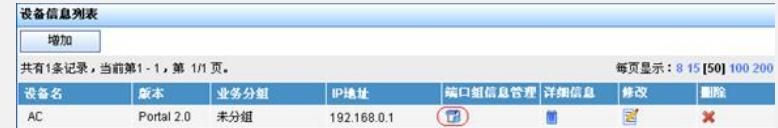

在端口组信息配置页面中点击<增加>按钮,进入增加端口组信息配置页面。

- 1) 填写端口组名;
- 2) 选择IP地址组, 用户接入网络时使用的IP地址必须属于所选的IP地址组;
- 3) 其它参数采用缺省值。

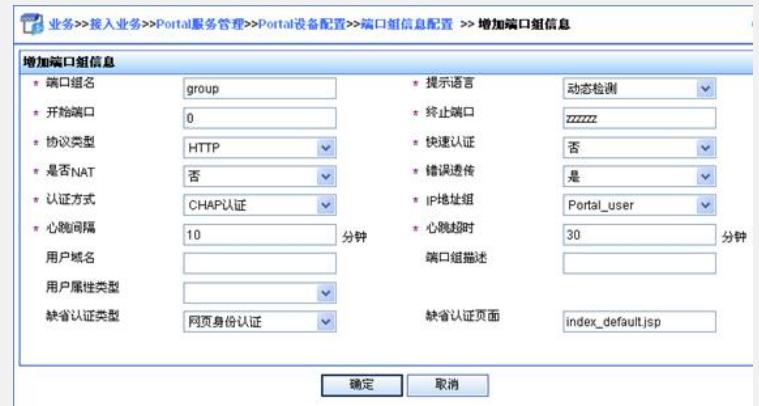

# 最后单击导航树中的N业务参数配置/系统配置手工生效]菜单项,使以上Portal服务器 配置生效。

### **2、 配置AC1**

1) 配置VRRP

# 创建VRRP备份组,并配置VRRP备份组的虚拟IP地址为192.168.0.1。

system-view

[AC1] interface vlan-interface 20

[AC1–Vlan-interface20] vrrp vrid 1 virtual-ip 192.168.0.1

# 配置VLAN接口20在VRRP备份组中的优先级为200。

[AC1–Vlan-interface20] vrrp vrid 1 priority 200

# 在VLAN接口20上配置监视VLAN接口10,当VLAN接口10状态为Down或Removed时, VLAN接口20在备份组中的优先级降低150。

[AC1–Vlan-interface20] vrrp vrid 1 track interface vlan-interface10 reduced 150

[AC1–Vlan-interface20] quit

2) 配置RADIUS方案

# 创建名字为rs1的RADIUS方案并进入该方案视图。

[AC1] radius scheme rs1

# 配置RADIUS方案的服务器类型。使用iMC服务器时,RADIUS服务器类型应选择**exte nded**。

[AC1-radius-rs1] server-type extended

# 配置RADIUS方案的主认证和主计费服务器及其通信密钥。

[AC1-radius-rs1] primary authentication 192.168.0.111

[AC1-radius-rs1] primary accounting 192.168.0.111

[AC1-radius-rs1] key authentication expert

[AC1-radius-rs1] key accounting expert

# 配置发送给RADIUS服务器的用户名不携带ISP域名。(可选,请根据实际应用需求 调整)

[AC1-radius-rs1] user-name-format without-domain

[AC1-radius-rs1] quit

3) 配置认证域

# 创建并进入名字为dm1的ISP域。

[AC1] domain dm1

# 配置ISP域的AAA方法。

[AC1-isp-dm1] authentication portal radius-scheme rs1

[AC1-isp-dm1] authorization portal radius-scheme rs1

[AC1-isp-dm1] accounting portal radius-scheme rs1

[AC1-isp-dm1] quit

4) 配置接口使能portal

# 配置Portal服务器: 名称为newpt, IP地址为192.168.0.111, 密钥为portal, 端口为501 00,URL为http://192.168.0.111:8080/portal。(Portal服务器的URL请与实际环境中的Po rtal服务器配置保持一致,此处仅为示例)

[AC1] portal server newpt ip 192.168.0.111 key portal port 50100 url http://192.168.0.111:8080/portal

# 配置免认证规则,允许AC2发送的报文在不需要认证的情况下通过AC1。(此配置可 选,仅当设备在AC热备中的主备角色与在VRRP备份组中的主备角色不一致的情况下 必须配置)。

[AC1] portal free-rule 0 source interface GigabitEthernet1/0/1 destination any

# 在与Client相连的接口上配置接入的Portal用户使用认证域dm1,并使能Portal认证。

[AC1] interface vlan-interface 10

[AC1–Vlan-interface10] portal domain dm1

[AC1–Vlan-interface10] portal server newpt method direct

# 指定发送Portal报文的源IP地址为VRRP组的虚拟IP地址192.168.0.1。

[AC1–Vlan-interface10] portal nas-ip 192.168.0.1

5) 配置portal支持双机热备

# 配置VLAN接口10属于Portal备份组1。

[AC1–Vlan-interface10] portal backup-group 1

[AC1–Vlan-interface10] quit

# 配置双机热备模式下的设备ID为1。

[AC1] nas device-id 1

# 配置发送RADIUS报文的源IP地址为VRRP组的虚拟IP地址192.168.0.1。

为192.168.0.1的接入设备。

[AC1] radius nas-ip 192.168.0.1 //保证RADIUS服务器上成功添加了IP地址

6) 配置WLAN服务

# 配置全局备份AC的IP地址为1.1.1.2。

[AC1] wlan backup-ac ip 1.1.1.2

# 使能AC间热备份功能。

[AC1] hot-backup enable

# 配置AC间用于热备份的VLAN为VLAN 8。

[AC1] hot-backup vlan 8

# 创建接口WLAN-ESS1,并将其加入VLAN 10。

[AC1] interface WLAN-ESS 1

[AC1-WLAN-ESS1] port link-type hybrid

[AC1-WLAN-ESS1] port hybrid vlan 10 untagged

[AC1-WLAN-ESS1] port hybrid pvid VLAN 10

[AC1-WLAN-ESS1] quit

# 配置WLAN服务模板,并将接口WLAN-ESS1与该服务模板绑定。

[AC1] wlan service-template 1 clear

[AC1-wlan-st-1] ssid abc

[AC1-wlan-st-1] bind WLAN-ESS 1

[AC1-wlan-st-1] service-template enable

[AC1-wlan-st-1] quit

# 在AC上配置AP(其中AP的接入优先级设置为7, 该值越大优先级越高, 缺省为4)。

[AC1] wlan ap ap1 model WA2100

[AC1-wlan-ap-ap1] serial-id 210235A29G007C000020

[AC1-wlan-ap-ap1] priority level 7

[AC1-wlan-ap-ap1] radio 1

[AC1-wlan-ap-ap1-radio-1] service-template 1

[AC1-wlan-ap-ap1-radio-1] radio enable

[AC1-wlan-ap-ap1-radio-1] quit

[AC1-wlan-ap-ap1] quit

7) 配置双机热备

# 配置备份VLAN为VLAN 8。

[AC1] dhbk vlan 8

# 使能双机热备功能,且支持对称路径。

[AC1] dhbk enable backup-type symmetric-path

### **3、 配置AC2**

1) 配置VRRP

# 创建VRRP备份组,并配置VRRP备份组的虚拟IP地址为192.168.0.1。

[AC2] system-view

[AC2] interface vlan-interface 20

[AC2–Vlan-interface20] vrrp vrid 1 virtual-ip 192.168.0.1

# 配置VLAN接口20在VRRP备份组中的优先级为150。

[AC2–Vlan-interface20] vrrp vrid 1 priority 150

[AC2–Vlan-interface20] quit

2) 配置RADIUS方案

# 创建名字为rs1的RADIUS方案并进入该方案视图。

[AC2] radius scheme rs1

# 配置RADIUS方案的服务器类型。使用iMC服务器时,RADIUS服务器类型应选择**exte nded**。

[AC2-radius-rs1] server-type extended

# 配置RADIUS方案的主认证和主计费服务器及其通信密钥。

[AC2-radius-rs1] primary authentication 192.168.0.111

[AC2-radius-rs1] primary accounting 192.168.0.111

[AC2-radius-rs1] key authentication expert

[AC2-radius-rs1] key accounting expert

# 配置发送给RADIUS服务器的用户名不携带ISP域名。(可选,请根据实际应用需求 调整)

[AC2-radius-rs1] user-name-format without-domain

[AC2-radius-rs1] quit

3) 配置认证域

# 创建并进入名字为dm1的ISP域。

[AC2] domain dm1

# 配置ISP域的AAA方法。

[AC2-isp-dm1] authentication portal radius-scheme rs1

[AC2-isp-dm1] authorization portal radius-scheme rs1

[AC2-isp-dm1] accounting portal radius-scheme rs1 [AC2-isp-dm1] quit 4) 配置接口是能Portal # 配置Portal服务器: 名称为newpt, IP地址为192.168.0.111, 密钥为portal, 端口为501 00,URL为http://192.168.0.111:8080/portal。(Portal服务器的URL请与实际环境中的Po rtal服务器配置保持一致,此处仅为示例) [AC2] portal server newpt ip 192.168.0.111 key portal port 50100 url http://192.168.0.111:8080/portal # 配置免认证规则,允许AC1发送的报文在不需要认证的情况下通过AC2。(此配置可 选,仅在设备在AC热备中的主备角色与在VRRP备份组中的主备角色不一致的情况下 必须) [AC2]portal free-rule 0 source interface gigabitethernet1/0/1 destination any # 在与Client相连的接口上配置接入的Portal用户使用认证域dm1,并使能Portal认证。 [AC2] interface vlan-interface 10 [AC2–Vlan-interface10] portal domain dm1 [AC2–Vlan-interface10] portal server newpt method direct # 指定发送Portal报文的源IP地址为VRRP组的虚拟IP地址192.168.0.1。 [AC2–Vlan-interface10] portal nas-ip 192.168.0.1 5) 配置Portal支持双机热备 # 配置VLAN接口10属于Portal备份组1。 [AC2–Vlan-interface10] portal backup-group 1 [AC2–Vlan-interface10] quit # 配置双机热备模式下的设备ID为2。 [AC2] nas device-id 2 # 配置发送RADIUS报文的源IP地址为VRRP组的虚拟IP地址192.168.0.1。 [AC2] radius nas-ip 192.168.0.1 //证RADIUS服务器上成功添加了IP地址为192.168.0.1 的接入设备。 6) 配置WLAN服务 # 配置全局备份AC的IP地址为1.1.1.1。 [AC2] wlan backup-ac ip 1.1.1.1 # 使能AC间热备份功能。 [AC2] hot-backup enable # 配置AC间用于热备份的VLAN为VLAN 8。 [AC2] hot-backup vlan 8 # 创建接口WLAN-ESS1,并将其加入VLAN 10。 [AC2] interface WLAN-ESS 1 [AC2-WLAN-ESS1] port link-type hybrid [AC2-WLAN-ESS1] port hybrid vlan 10 untagged [AC2-WLAN-ESS1] port hybrid pvid VLAN 10 # 配置WLAN服务模板,并将接口WLAN-ESS1与该服务模板绑定。 [AC2] wlan service-template 1 clear [AC2-wlan-st-1] ssid abc [AC2-wlan-st-1] bind WLAN-ESS 1 [AC2-wlan-st-1] service-template enable [AC2-wlan-st-1] quit # 在AC上配置AP(其中AP的接入优先级取缺省值4)。 [AC2] wlan ap ap1 model WA2100

[AC2-wlan-ap-ap1] serial-id 210235A29G007C000020

[AC2-wlan-ap-ap1] radio 1

[AC2-wlan-ap-ap1-radio-1] service-template 1

[AC2-wlan-ap-ap1-radio-1] radio enable

[AC2-wlan-ap-ap1-radio-1] quit

[AC2-wlan-ap-ap1] quit

7) 配置双机热备

# 配置备份VLAN为VLAN 8。

[AC2] dhbk vlan 8

# 使能双机热备功能。

[AC2] dhbk enable backup-type symmetric-path

# **4、 验证配置结果**

# 用户Client从AC1成功上线后,在AC 1和AC 2上均可以通过命令display portal user查看 该用户的认证情况。

[AC1] display portal user all

Index:3

State:ONLINE

SubState:NONE

ACL:NONE

Work-mode: primary

MAC IP Vlan Interface

000d-88f8-0eac 9.9.1.2 10 Vlan-interface10

--------------------------------------------------------------------

Total 1 user(s) matched, 1 listed.

[AC2] display portal user all

Index:2

State:ONLINE

SubState:NONE

ACL:NONE

Work-mode: secondary

MAC IP Vlan Interface

--------------------------------------------------------------------

000d-88f8-0eac 9.9.1.2 10 Vlan-interface10

Total 1 user(s) matched, 1 listed.

通过以上显示信息可以看到, AC1和AC2上均有Portal用户Client的信息, 且AC1上的用 户模式为primary, AC2上的用户模式为secondary, 表示该用户是由AC 1上线并被同步 到AC2上的。

# **四、 配置关键点:**

- 1、 按照组网图配置设备各接口的IP地址,保证启动Portal之前各主机、服务器和设备 之间的路由可达。
- 2、 保证启动Portal之前主机可以分别通过AC1和AC2访问认证服务器。
- 3、 认证服务器上指定接入设备的IP地址为VRRP备份组的虚拟IP地址。
- 4、 在AC热备中,各个设备的主、备角色与在VRRP备份组中的主、备角色必须保持一 致,即作为主AC的设备在VRRP备份组中也是Master设备,否则会导致本地认证时 无法按照SSID推出认证页面。若由于组网需要,例如两个AC进行负载分担的情况 下,未满足以上一致性要求,则需要配置相应的免认证规则,具体配置见配置步骤 中的相关内容。